## **MANUAL BOOK**

# **SISTEM PENDUKUNG KEPUTUSAN PENETAPAN FAKTOR PEMBOBOTAN INDEKS KONDISI KERTAS TRANSFORMATOR MULTI KRITERIAMENGGUNAKAN AHP**

**Oleh:**

### **MUTIARA RAHMANDA TRI RIZKIA NIM. 1941720189**

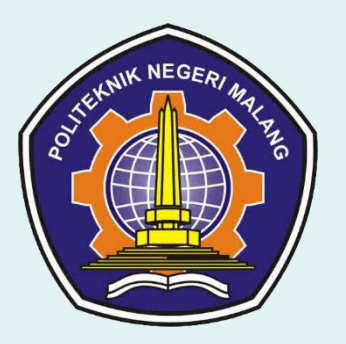

**PROGRAM STUDI TEKNIK INFORMATIKA JURUSAN TEKNOLOGI INFORMASI POLITEKNIK NEGERI MALANG**

**2023**

## **KATA PENGANTAR**

<span id="page-1-0"></span>Puji Syukur penulis panjatkan kehadirat Allah SWT atas segala rahmat dan hidayah-Nya sehingga penulis dapat menyelesaikan skripsi dengan judul "SISTEM PENDUKUNG KEPUTUSAN PENETAPAN FAKTOR PEMBOBOTAN INDEKS KONDISI KERTAS TRANSFORMATOR MULTI KRITERIA MENGGUNAKAN AHP". Skripsi ini penulis susun sebagai persyaratan untuk menyelesaikan studi program Diploma IV Program Studi Teknik Informatika, Jurusan Teknologi Informasi, Politeknik Negeri Malang. Saya menyadari bahwasannya dengan tanpa adanya dukungan dan kerja sama dari berbagai pihak, kegiatan laporan akhir ini tidak akan dapat berjalan baik. Untuk itu, saya ingin menyampaikan rasa terima kasih kepada:

- 1. Bapak Dr. Eng. Rosa Andrie Asmara, ST., MT., selaku Ketua Jurusan Teknologi Informasi.
- 2. Ibu Dr. Ely Setyo Astuti, ST., MT., selaku Ketua Program Studi D-IV Teknik Informatika.
- 3. Bapak Ekojono, ST., M.Kom. selaku pembimbing utama yang telah memberikan bimbingan dan dukungan hingga penyusunan laporan ini selesai.
- 4. Ibu Endah Septa Sintiya, S.Pd., M.Kom. selaku pembimbing pendamping yang telah memberikan bimbingan dan dukungan hingga penyusunan laporan ini selesai.
- 5. Kedua orang tua saya yang selalu memberikan dukungan moral, materil, motivasi dan doa agar saya dimudahkan dalam menghadapi skripsi ini dan dapat lulus tepat waktu serta nilai yang memuaskan.
- 6. Teman-teman dan semua teman-teman Program Studi Teknik Informatika yang telah membantu dan mendukung hingga penyusunan laporan ini selesai.

Penulis menyadari bahwa dalam penyusunan laporan akhir ini, masih banyak terdapat kekurangan dan kelemahan yang dimiliki penulis baik itu sistematika penulisan maupun penggunaan bahasa. Untuk itu penulis mengharapkan saran dan kritik dari berbagai pihak yang bersifat membangun demi penyempurnaan laporan ini. Semoga laporan ini berguna bagi pembaca secara umum dan penulis secara khusus. Akhir kata, penulis ucapkan banyak terima kasih.

Malang, 10 Juli 2023

Penulis

<span id="page-2-0"></span>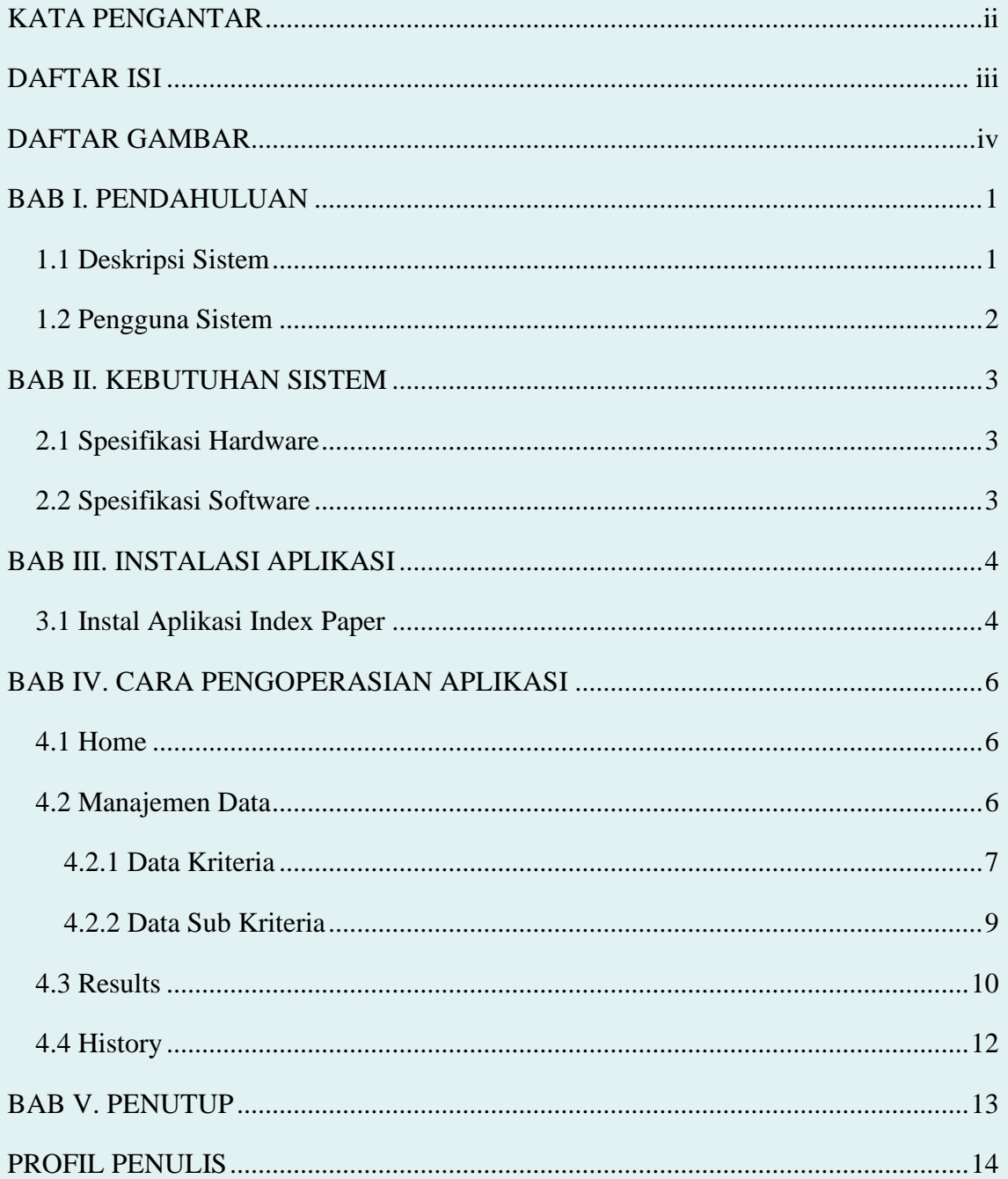

## **DAFTAR ISI**

## **DAFTAR GAMBAR**

<span id="page-3-0"></span>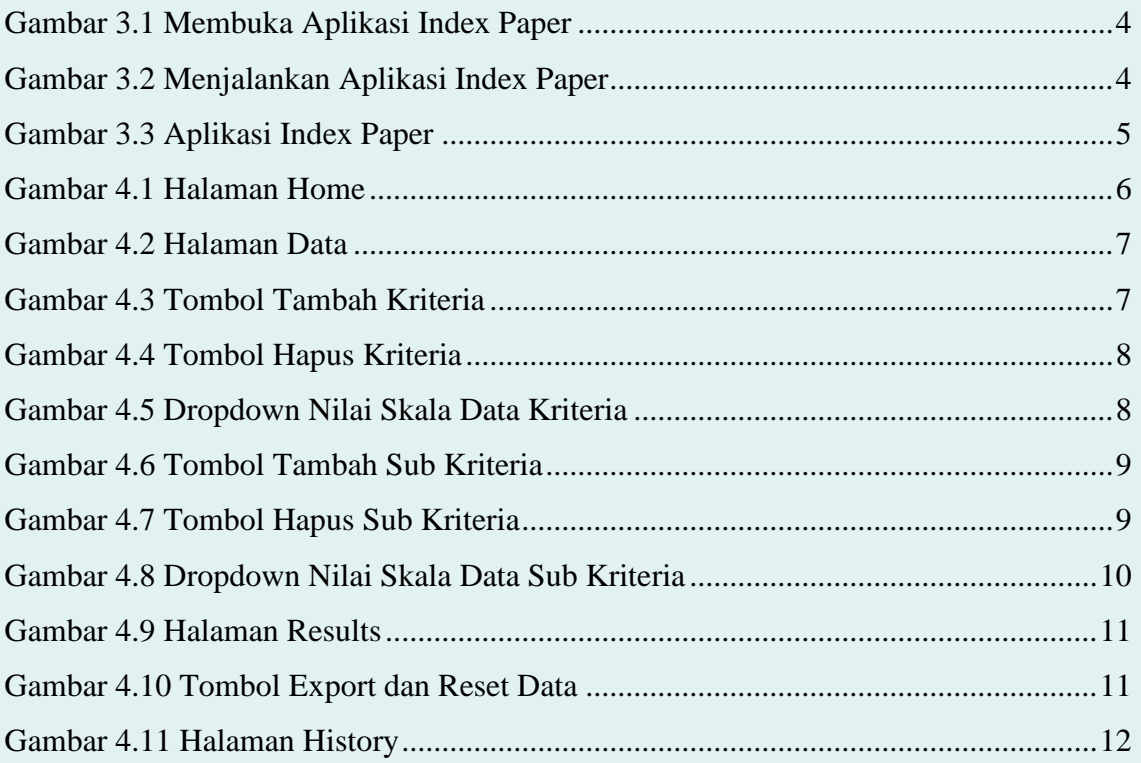

### **BAB I. PENDAHULUAN**

#### <span id="page-4-1"></span><span id="page-4-0"></span>**1.1 Deskripsi Sistem**

Dalam sistem ini mengimplementasikan metode *Analytic Hierarchy Proces* (AHP) untuk menentukan indeks kondisi kertas pada transformator. Menentukan indeks kondisi kertas disebabkan karena daya isolasi menjadi menurun dimana panas yang berlebihan dari oksidasi minyak, maka dibutuhkan suatu keputusan untuk perhitungan indeks kondisi kertas. *User* yang menggunakan transformator bisa memperbaiki penyebab penurunan pada isolasi kertas dengan menginputkan lebih dari dua kriteria atau multi kriteria di aplikasi tersebut. Setelah proses penginputan kriteria dengan parameter yang diberikan sudah bisa untuk melakukan perhitungan indeks kondisi kertas. Setelah proses perhitungan selesai dan mendapatkan hasil pembobotan akan menghasilkan suatu keputusan untuk menentukan indeks yang didapatkan dari isolasi kertas. Menu dalam aplikasi ini untuk menentukan indeks kondisi kertas pada transformator terdiri dari home, data, results dan history perhitungan. Pertama pada halaman home, user dapat melihat penjelasan dari aplikasi ini. Kedua pada halaman data, user dapat memanajemen data kriteria dan sub kriteria. Ketiga pada halaman results, user dapat melihat hasil bobot kriteria dan bobot sub kriteria atau parameter. Selain itu dapat melihat hasil bobot index kertas pada tranformator dan visualisasi dari hasil ahp. User dapat menyimpan data dari hasil perhitungan kriteria, sub kriteria dan bobot index kertas berupa file csv. Jika user ingin menghapus data tersebut dapat memilih untuk reset data, dimana data perhitungan akan terhapus dan dapat menginputkan data yang baru. Setelah itu user dapat melihat halaman history atau riwayat perhitungan dengan menampilkan nama sub kriteria atau parameter, hasil perhitungan bobot index kertas dan tanggal perhitungan. Parameter yang diberikan terdiri dari CO/CO2, 2FAL, AGE dan DP. Parameter tersebut akan dihitung berdasarkan kriteria yaitu MR dan CR. MR bertujuan untuk mengukur seberapa bisa dipercaya hasil pada setiap parameter dan CR dimaksudkan untuk mengukur tingkat kepentingan dan kekritisan dari suatu parameter. Setiap parameter akan dibandingakn satu sama lain dengan memberikan niai berdasarkan skala pada metode AHP. Diantara parameter akan menghasilkan nilai bobot akhir yang berbeda. Parameter yang memiliki nilai bobot besar atau tinggi berarti dianggap lebih kritikal atau penting dibandingkan parameter dengan nilai bobot dibawahnya.

Fitur- fitur terdapat dalam sistem pendukung keputusan penetapan faktor pembobotan indeks kondisi kertas transformator multi kriteria menggunakan ahp diantaranya:

1

- a. Melihat penjelasan langkah-langkah penggunaan aplikasi dan parameter yang ada di isolasi kertas transformator
- b. Mengelola data kriteria dan sub kriteria
- c. Melihat hasil perhitungan bobot kriteria dan sub kriteria
- d. Melihat hasil perhitungan bobot dan grafik index kertas
- e. Mengexport file csv
- f. Mereset data
- g. Melihat history perhitungan bobot index kertas

## <span id="page-5-0"></span>**1.2 Pengguna Sistem**

Berikut ini merupakan pendefinisian aktor sistem pendukung keputusan penetapan faktor pembobotan indeks kondisi kertas transformator multi kriteria menggunakan ahp.

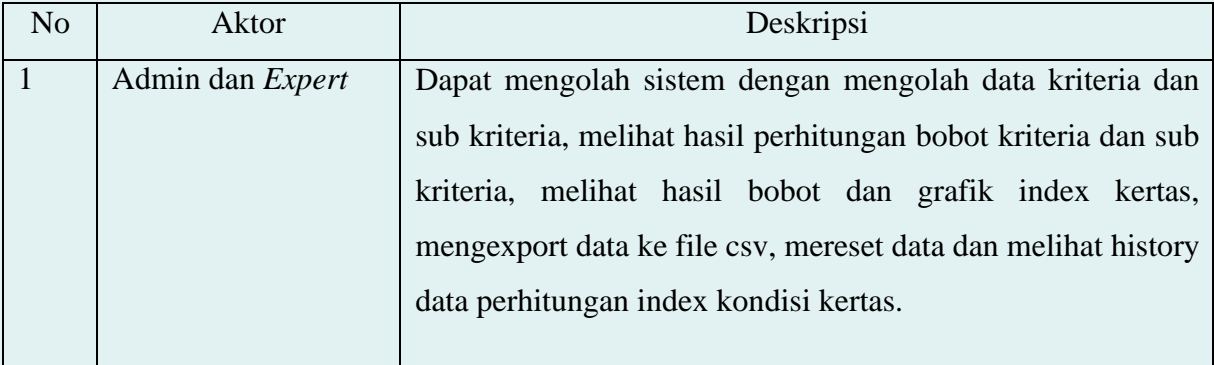

## **BAB II. KEBUTUHAN SISTEM**

## <span id="page-6-1"></span><span id="page-6-0"></span>**2.1 Spesifikasi Hardware**

Spesifikasi perangkat keras yang digunakan pada aplikasi ini adalah sebagai berikut:

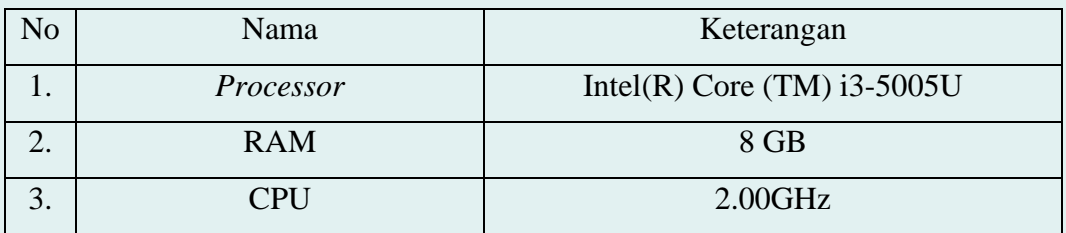

## <span id="page-6-2"></span>**2.2 Spesifikasi Software**

Spesifikasi perangkat lunak yang digunakan pada aplikasi ini adalah sebagai berikut:

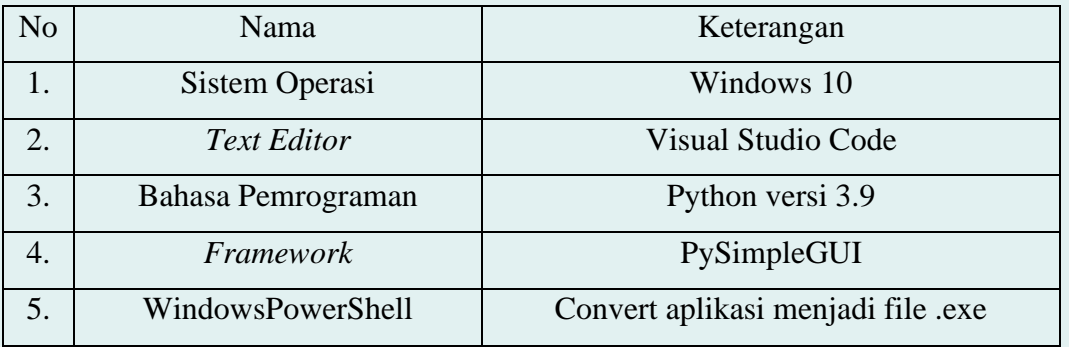

## **BAB III. INSTALASI APLIKASI**

<span id="page-7-0"></span>Untuk menggunakan aplikasi ini pengguna harus melakukan instalasi pada aplikasi terlebih dahulu. Berikut ini adalah cara instalasi aplikasi:

### <span id="page-7-1"></span>**3.1 Instal Aplikasi Index Paper**

1) Buka installer aplikasi index paper dengan melakukan klik 2 kali.

| ◠<br>Name     | Date modified     | Type               | <b>Size</b> |  |
|---------------|-------------------|--------------------|-------------|--|
| index_paper   | 7/21/2023 1:35 PM | <b>DB</b> File     | 12 KB       |  |
| Index_Paper   | 7/21/2023 1:32 PM | <b>Application</b> | 36,549 KB   |  |
| path_to_image | 7/5/2023 9:41 AM  | <b>PNG File</b>    | 8 KB        |  |
|               |                   |                    |             |  |
|               |                   |                    |             |  |

Gambar 3.1 Membuka Aplikasi Index Paper

<span id="page-7-2"></span>2) Kemudian klik kanan dan pilih "Run as administrator"

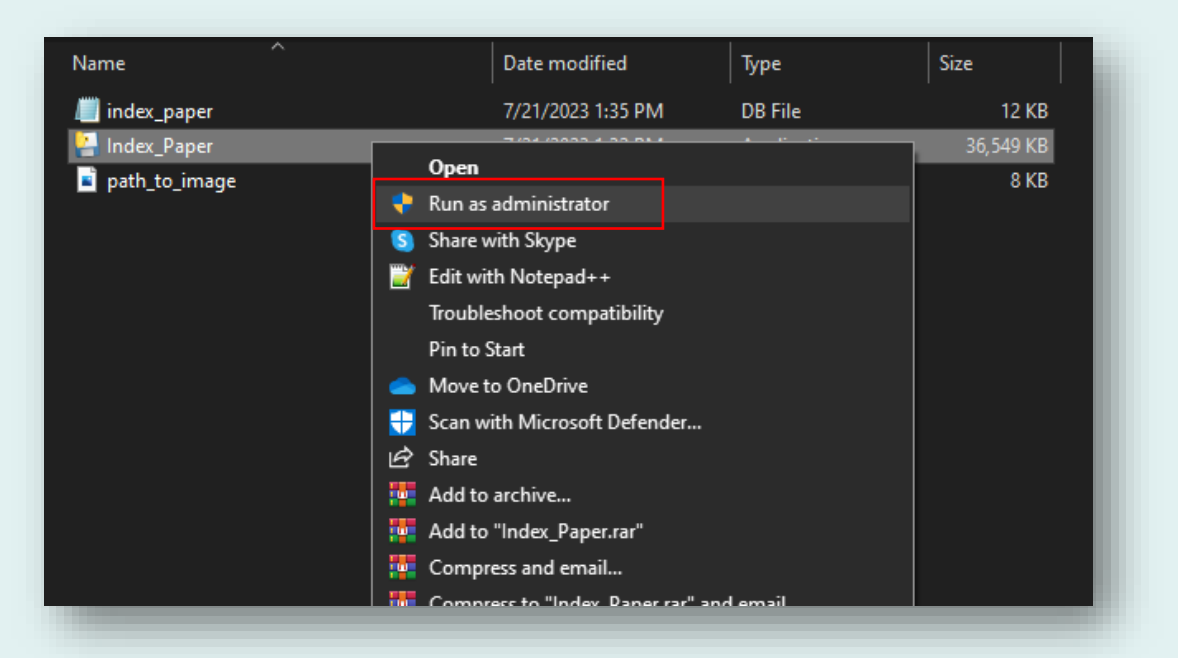

Gambar 3.2 Menjalankan Aplikasi Index Paper

<span id="page-7-3"></span>Setelah itu akan muncul "User Account Control" dan Pilih "Yes".

3) Selanjutnya aplikasi akan terbuka seperti gambar di bawah berikut

<span id="page-8-0"></span>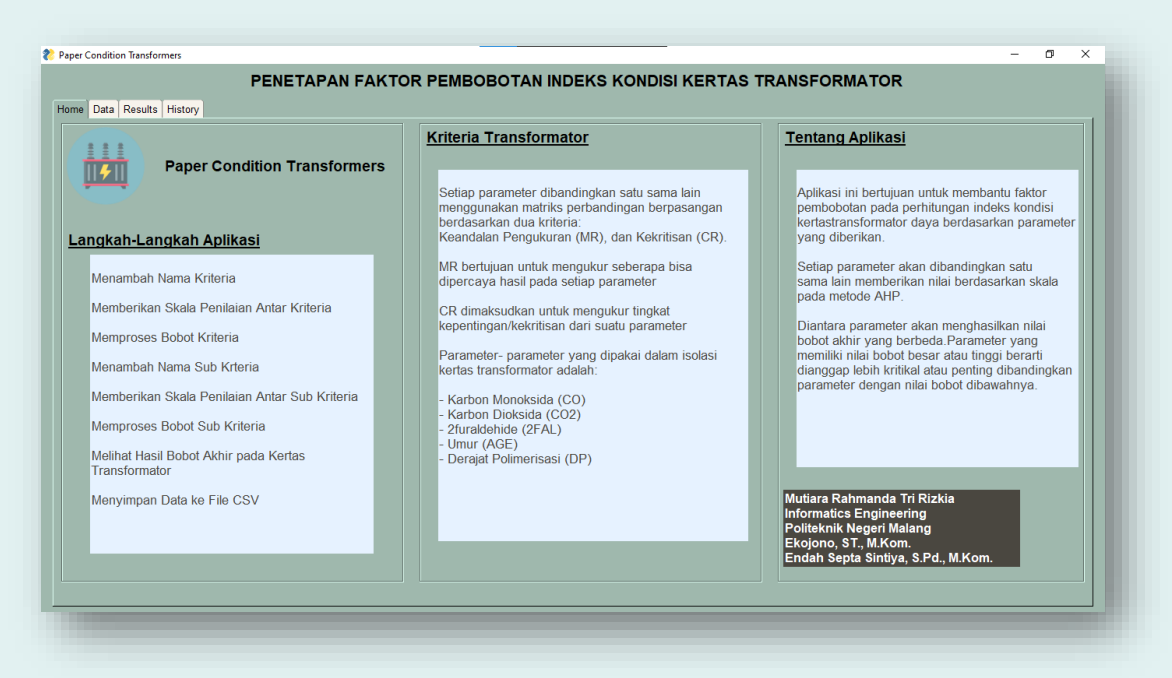

Gambar 3.3 Aplikasi Index Paper

## **BAB IV. CARA PENGOPERASIAN APLIKASI**

<span id="page-9-0"></span>Untuk dapat lebih mengetahui fitur-fitur serta fungsi yang terdapat pada aplikasi index paper, pengguna dapat membaca penjelasan beserta cara penggunaanya sebagai berikut:

#### <span id="page-9-1"></span>**4.1 Home**

Jika proses install aplikasi berhasil, admin dan expert akan menuju halaman home.

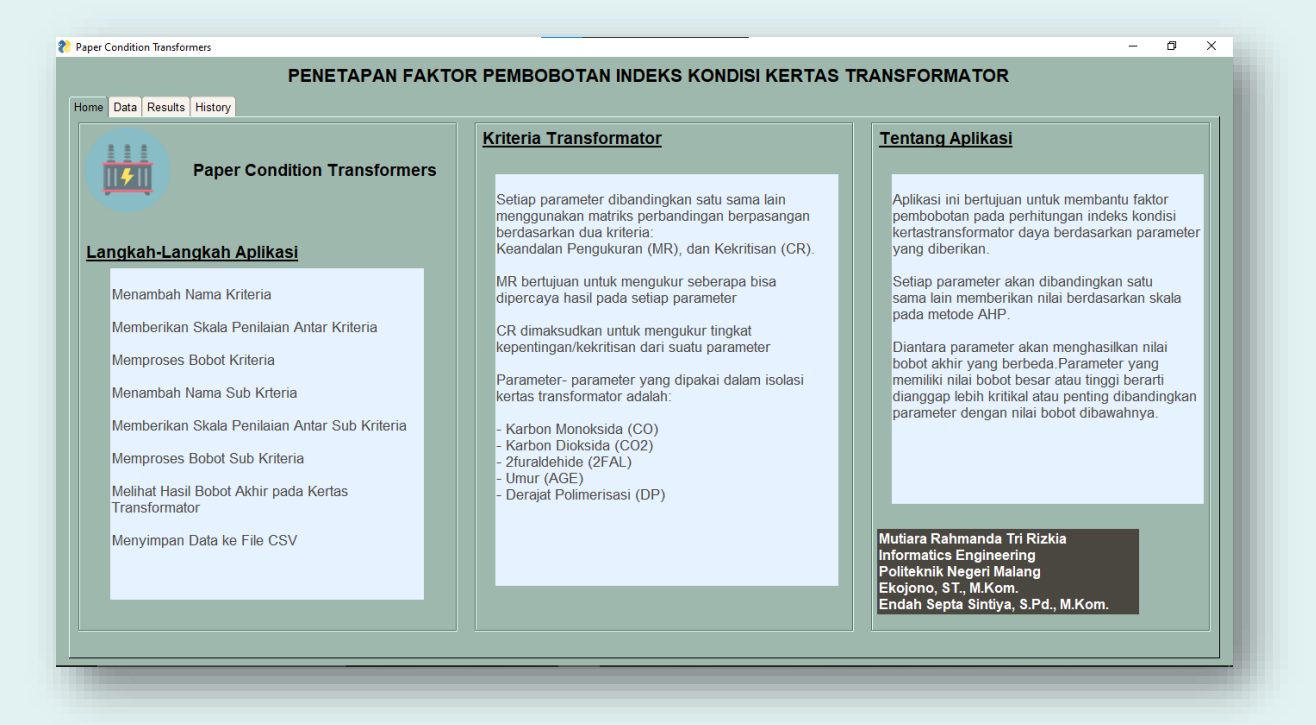

Gambar 4.1 Halaman Home

<span id="page-9-3"></span>Pada halaman home admin dan expert dapat melihat langkah-langkah aplikasi, pengertian kriteria di dalam transformator dan penjelasan dari aplikasi ini.

#### <span id="page-9-2"></span>**4.2 Manajemen Data**

Pada Manajemen Data, admin dan expert dapat melihat, menambahkan, dan menghapus data kriteria dan sub kriteria. Untuk petunjuk penggunaan Manajemen Data dapat dilihat pada langkah dibawah ini:

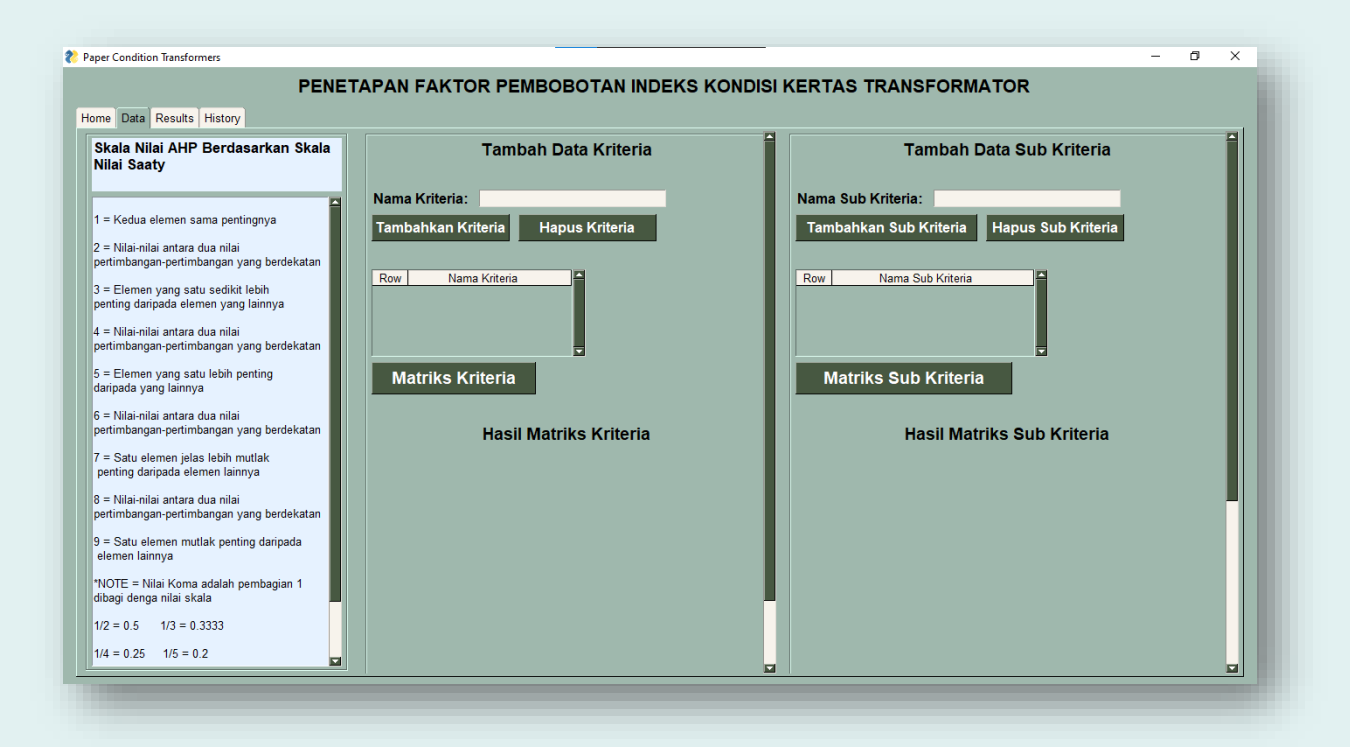

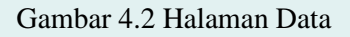

## <span id="page-10-1"></span><span id="page-10-0"></span>4.2.1 Data Kriteria

Untuk pengolahan data kriteria dapat dilihat langkah-langkah seperti dibawah ini:

1. Pada halaman tambah data kriteria seperti gambar dibawah ini, jika ingin menambahkan data kriteria baru dapat menginputkan nama kriteria setelah itu tekan tombol "Tambahkan Kriteria".

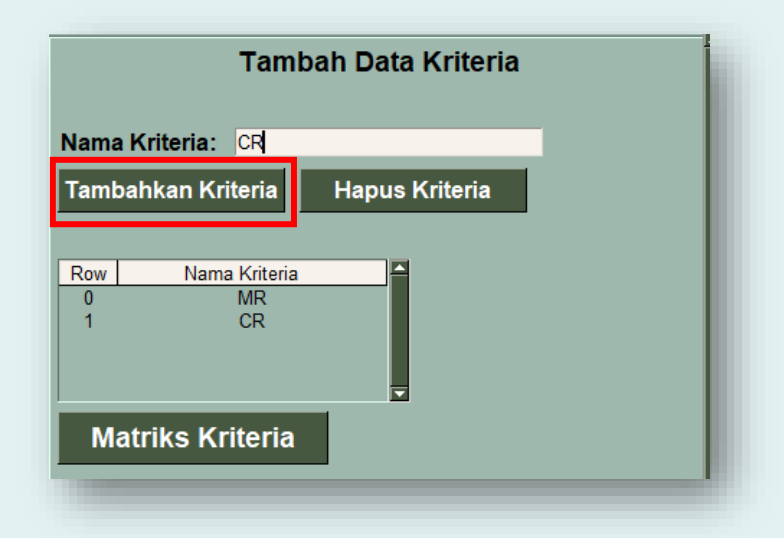

<span id="page-10-2"></span>Gambar 4.3 Tombol Tambah Kriteria

7

2. Jika ingin menghapus data kriteria, dapat mengklik nama kriteria terlebih dahulu kemudian tekan tombol "Hapus Kriteria".

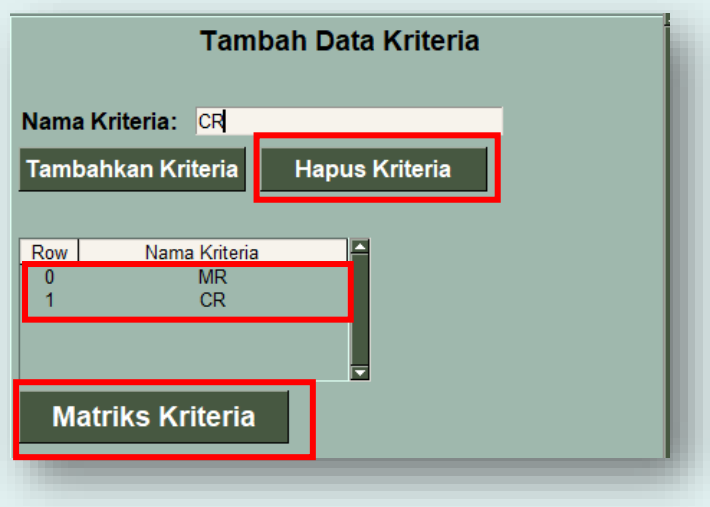

Gambar 4.4 Tombol Hapus Kriteria

<span id="page-11-0"></span>Kemudian setelah menambah data kriteria, dapat menekan tombol"Matriks Kriteria" dan menampilkan matriks pada langkah selanjutnya.

3. Berikut adalah tampilan matriks perbandingan berupa dropdown dengan memberi nilai skala ahp antar kriteria.

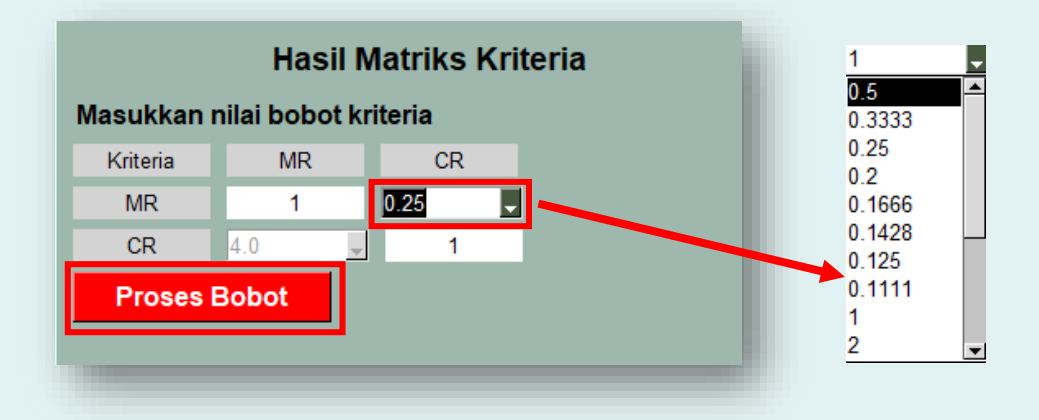

Gambar 4.5 Dropdown Nilai Skala Data Kriteria

<span id="page-11-1"></span>Cara memberikan nilai skala antar kriteria yaitu berbentuk triangle matriks. Maksutnya untuk lawan dari triangle tersebut terhidden atau tidak bisa input hanya bagian atas saja. Setelah itu untuk memproses perhitungan tekan tombol "Proses Bobot".

#### <span id="page-12-0"></span>4.2.2 Data Sub Kriteria

Untuk pengolahan data sub skriteria dapat dilihat langkah-langkah seperti dibawah ini:

1. Pada halaman tambah data sub kriteria seperti gambar dibawah ini, jika ingin menambahkan data sub skriteria baru dapat menginputkan nama sub kriteria setelah itu tekan tombol "Tambahkan Sub Kriteria".

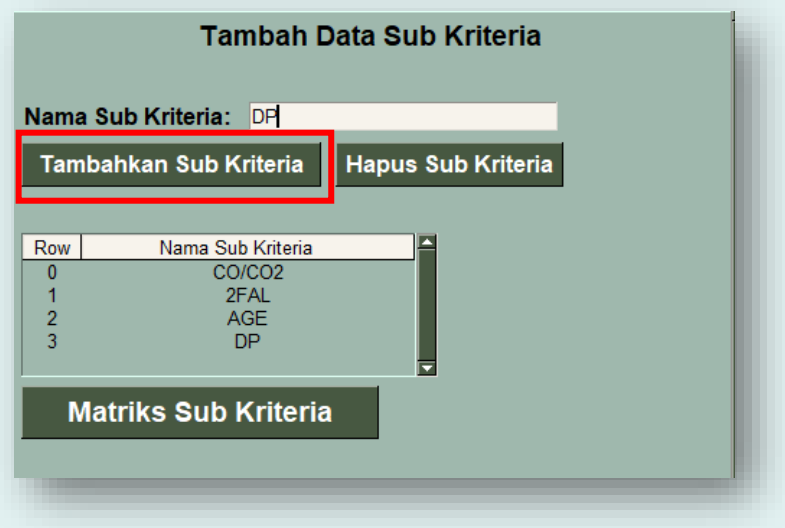

Gambar 4.6 Tombol Tambah Sub Kriteria

<span id="page-12-1"></span>2. Jika ingin menghapus data sub kriteria, dapat mengklik nama sub kriteria terlebih dahulu kemudian tekan tombol "Hapus Sub Kriteria".

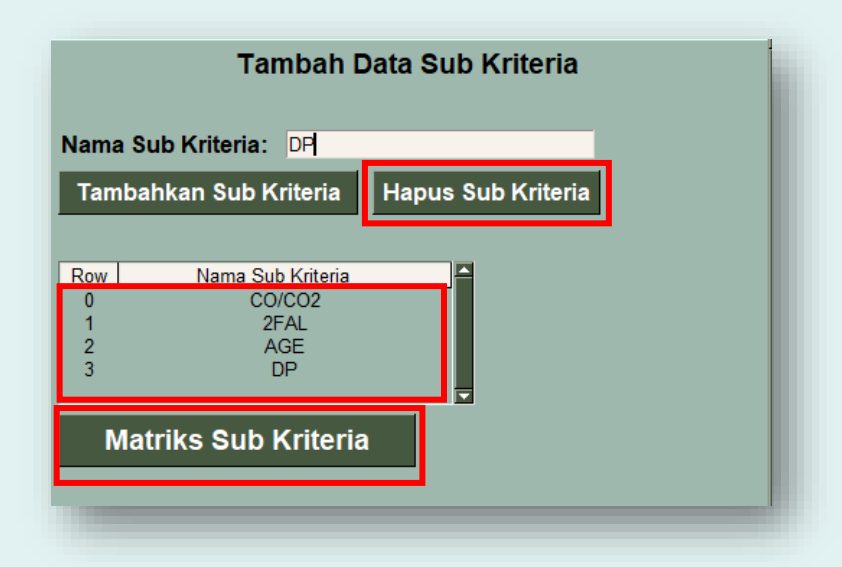

Gambar 4.7 Tombol Hapus Sub Kriteria

<span id="page-12-2"></span>Kemudian setelah menambah data sub kriteria, dapat menekan tombol"Matriks Sub Kriteria" dan menampilkan matriks pada langkah selanjutnya.

3. Berikut adalah tampilan matriks perbandingan berupa dropdown dengan memberi nilai skala ahp antar sub kriteria dengan berdasarkan jumlah data kriteria.

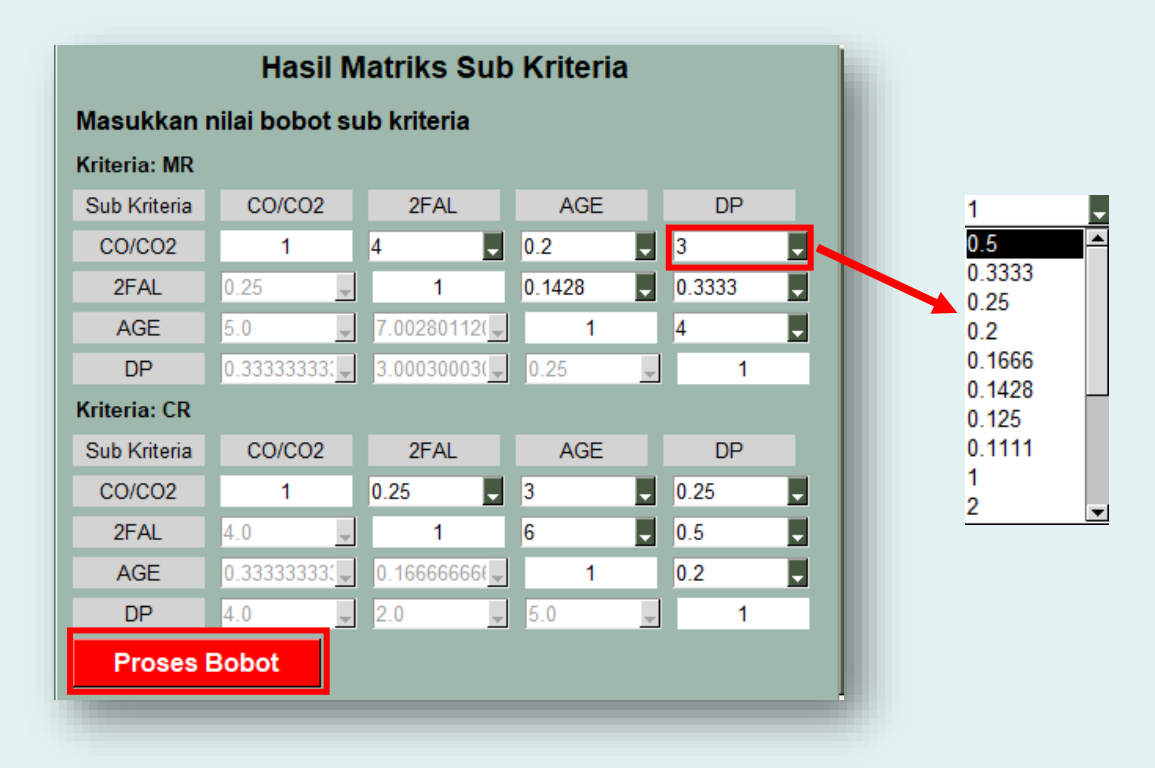

Gambar 4.8 Dropdown Nilai Skala Data Sub Kriteria

<span id="page-13-1"></span>Cara memberikan nilai skala antar sub kriteria yaitu berbentuk triangle matriks. Maksutnya untuk lawan dari triangle tersebut terhidden atau tidak bisa input hanya bagian atas saja. Setelah itu untuk memproses perhitungan tekan tombol "Proses Bobot".

#### <span id="page-13-0"></span>**4.3 Results**

Pada halaman ini menampilkan hasil perhitungan bobot dari data kriteria dan sub kriteria yang dihitung menggunakan metode AHP. Selain itu juga menampilkan hasil akhir bobot index kertas. Hasil bobot index kertas akan ditampilkan berupa visualisasi yaitu berupa grafik batang seperti gambar dibawah ini:

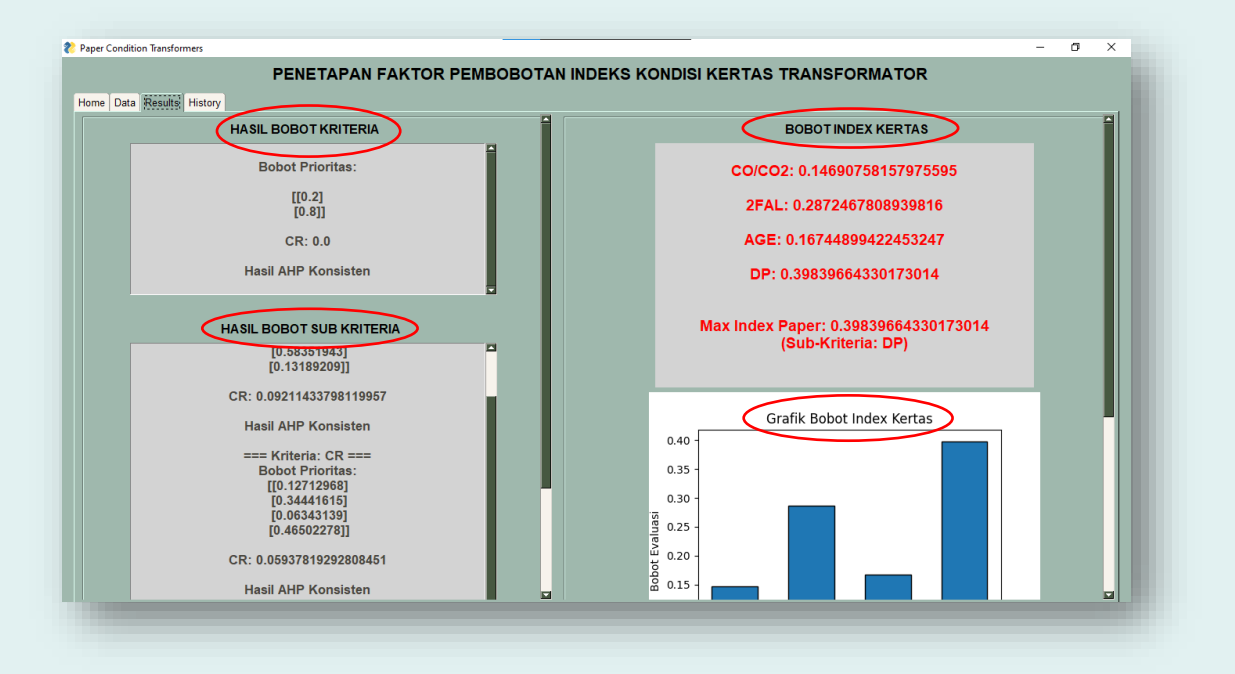

Gambar 4.9 Halaman Results

<span id="page-14-0"></span>Admin dan expert juga dapat melakukan export hasil perhitungan bobot ke file csv dengan menekan tombol "Export ke CSV". File tersebut akan disimpan ke direktori sesuai dengan kebutuhan. Setelah itu jika ingin membuat data baru, dapat menghapus data secara keseluruhan dengan menekan tombol "Reset Data" seperti gambar dibawah ini:

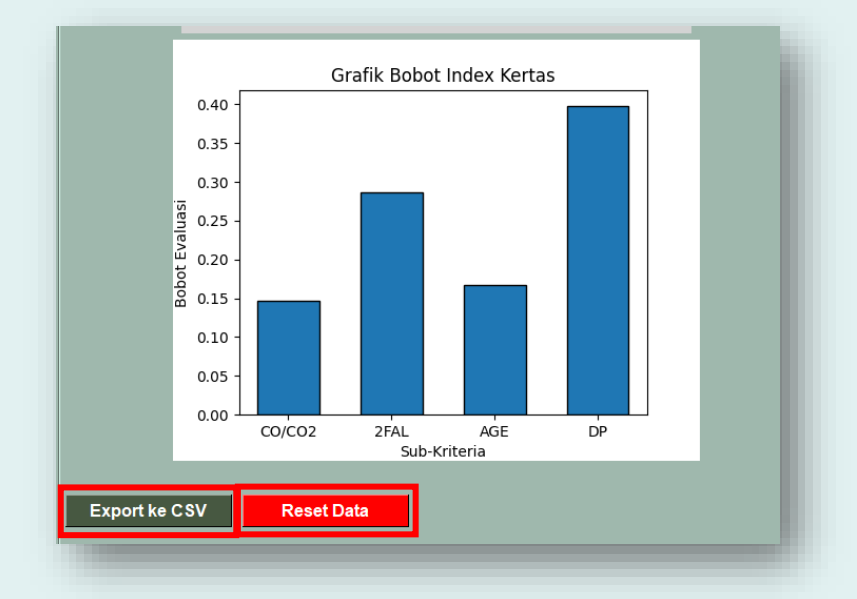

<span id="page-14-1"></span>Gambar 4.10 Tombol Export dan Reset Data

## <span id="page-15-0"></span>**4.4 History**

Halaman history ini adalah riwayat dari hasil perhitungan bobot dan yang ditampilkan yaitu nama sub kriteria yang memiliki hasil bobot index kertas tertinggi atau terbesar disertai tanggal penginputan dan perhitungan seperti gambar dibawah ini:

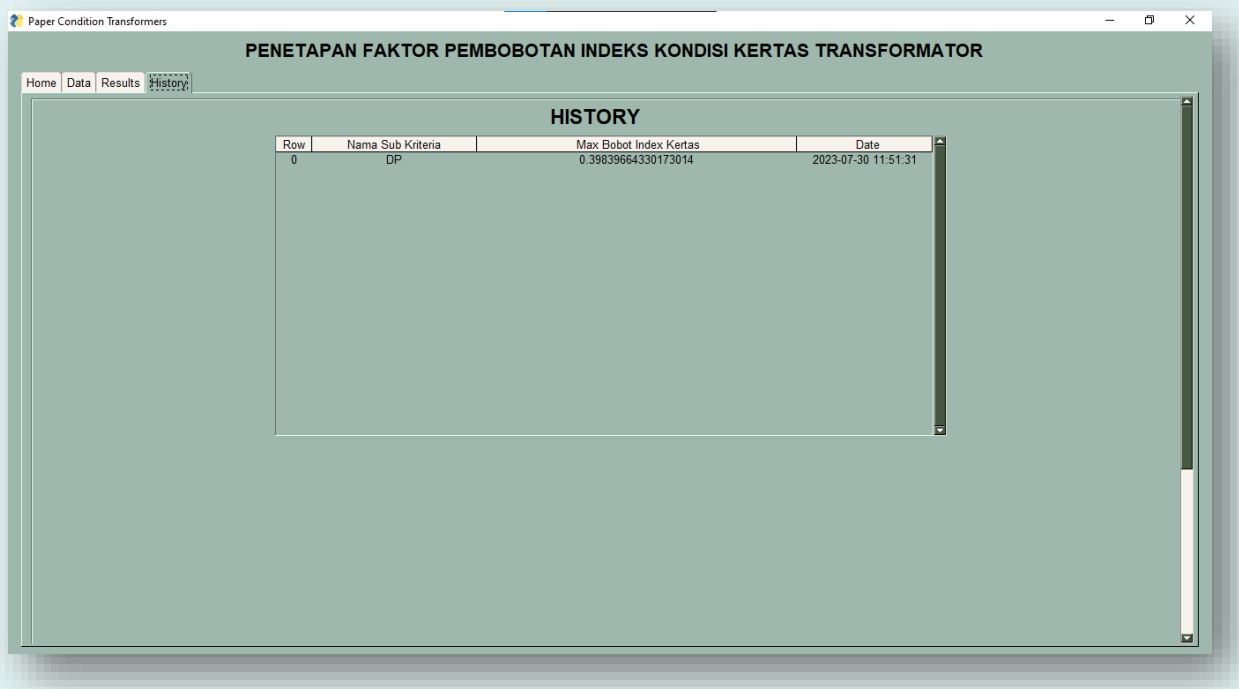

<span id="page-15-1"></span>Gambar 4.11 Halaman History

#### **BAB V. PENUTUP**

<span id="page-16-0"></span>Pedoman Penggunaan Sistem Pendukung Keputusan Penetapan Faktor Pembobotan Indeks Kondisi Kertas Transformator Multi Kriteria Menggunakan Ahp disusun sebagai pedoman bagi admin dan expert untuk menentukan indeks kondisi kertas pada transformator.

Dengan dibentuknya aplikasi dan buku pedoman ini, tim penulis dapat mengelola aplikasi dengan baik sehingga terwujudnya tujuan dari pembuatan aplikasi ini sendiri. Akhirnya pedomaan penggunaan yang telah disusun ini harus diperbaiki dan masih banyak kekurangan. Oleh karena itu kami mengharapkan saran dan masukan dari berbagai pihak untuk menyempurnakan pedoman penggunaan ini.

## **PROFIL PENULIS**

<span id="page-17-0"></span>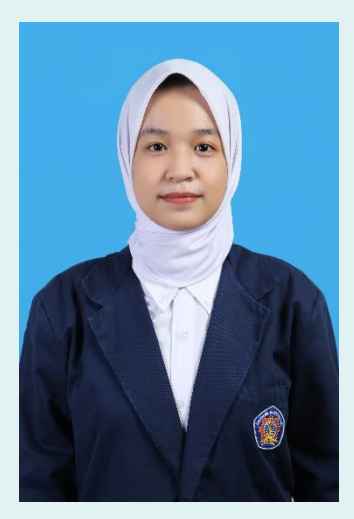

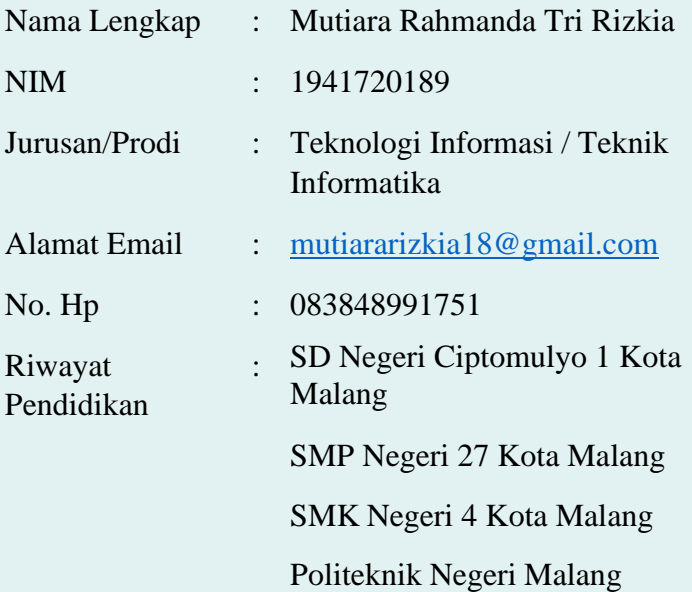

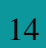